## **Deleting a User**

Use the steps below to delete or remove a user from your account in the NocTel control panel.

1. Log in to the NocTel Control Panel.

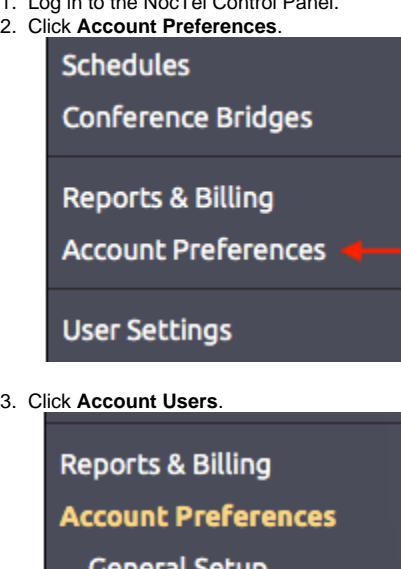

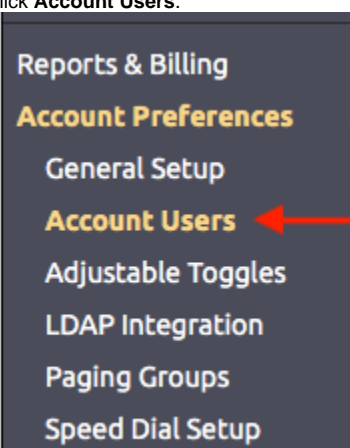

- 4. Click on the user in the list.
- 5. Use the drop-down box next to Access Level and select "**Inactive (No Access)**."

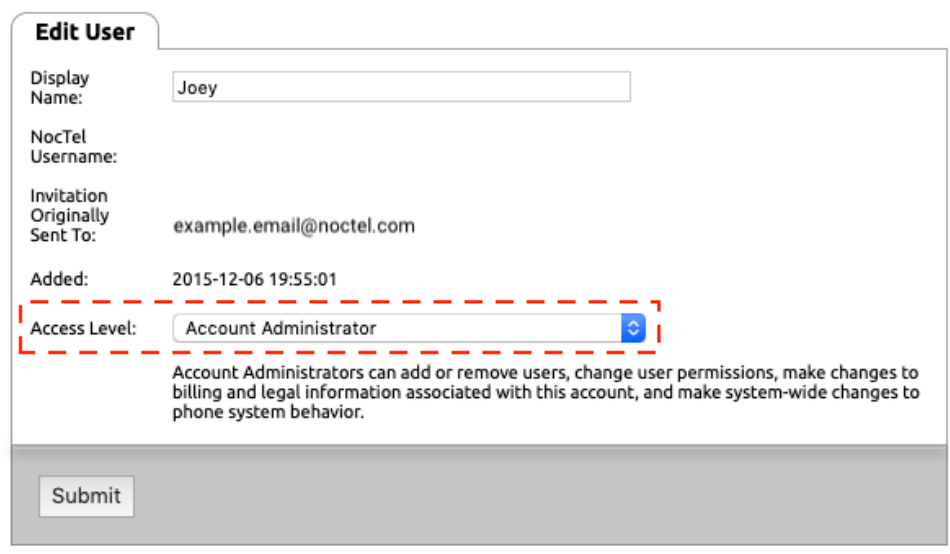

## Control Panel → Account Preferences → Account Users → Edit User

6. Click **Submit**.

## Related articles

- [Creating a User Account](https://noctel.com/help/display/docs/Creating+a+User+Account)
- [Removing a User from the Control Panel](https://noctel.com/help/display/docs/Removing+a+User+from+the+Control+Panel)
- [Deleting an Extension](https://noctel.com/help/display/docs/Deleting+an+Extension)
- [Deleting a Number](https://noctel.com/help/display/docs/Deleting+a+Number)
- [Control Panel User Guide](https://noctel.com/help/display/docs/Control+Panel+User+Guide)